# Webex Meetings の使い方 (主催者編)

### 2021.03.22

目標:オンライン会議室に参加し、コミュニケーション・情報共有を行うことが出来る

#### システム利用イメージ:

1.会議室の作成

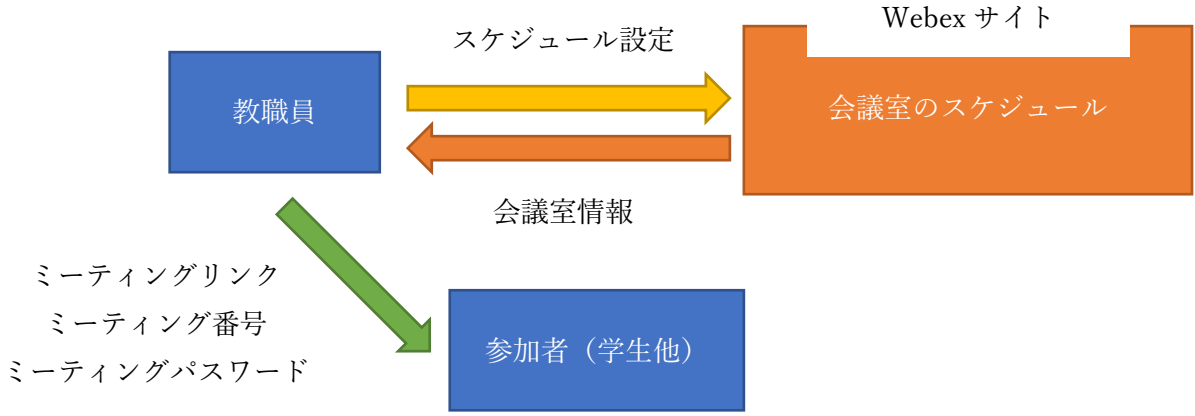

2.会議の開催

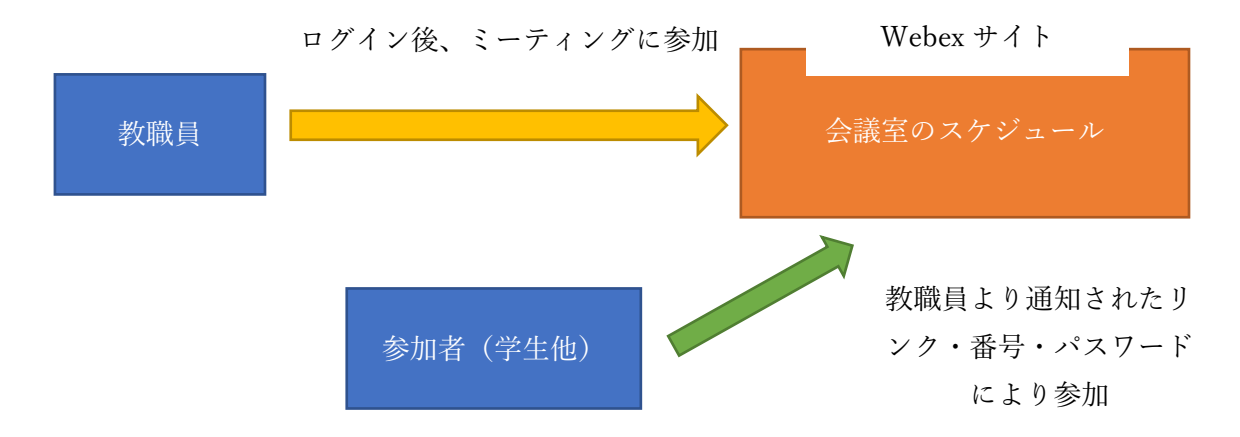

#### システム利用の前提、事前準備

情報科学センターアカウントの所有( hogehoge@kit.ac.jp )

端末( PC[※1],タブレット,スマートフォン )の用意

ソフトの準備(次頁参照)

Web カメラ/内蔵カメラ

- マイク、スピーカー[※2]
- インターネット接続回線の準備
- ※1: Webex のサポート OS・最小要求スペックについては、以下の URL を参照してください。 https://help.webex.com/ja-jp/nki3xrq/Webex-Meetings-Suite-System-Requirements
- ※2: スピーカ出力・マイク入力の音量を調整できるようにしておいてください。Webex では、 フトウェアでエコーキャンセル(ハウリングの防止機能)を行っています。PC のスペッ クが低いと処理に時間がかかり通話品質が悪くなることがありますので、エコーキャン セラ―内蔵のマイクやヘッドセットをご利用ください。

## Ⅰ.オンライン会議ソフトのインストール

### ①PC の場合

Cisco Webex ページ(<https://cis-kit.webex.com/> )にアクセスして Cisco Webex Meetings デスクトップ・・・をダウンロードし、

インストーラを実行

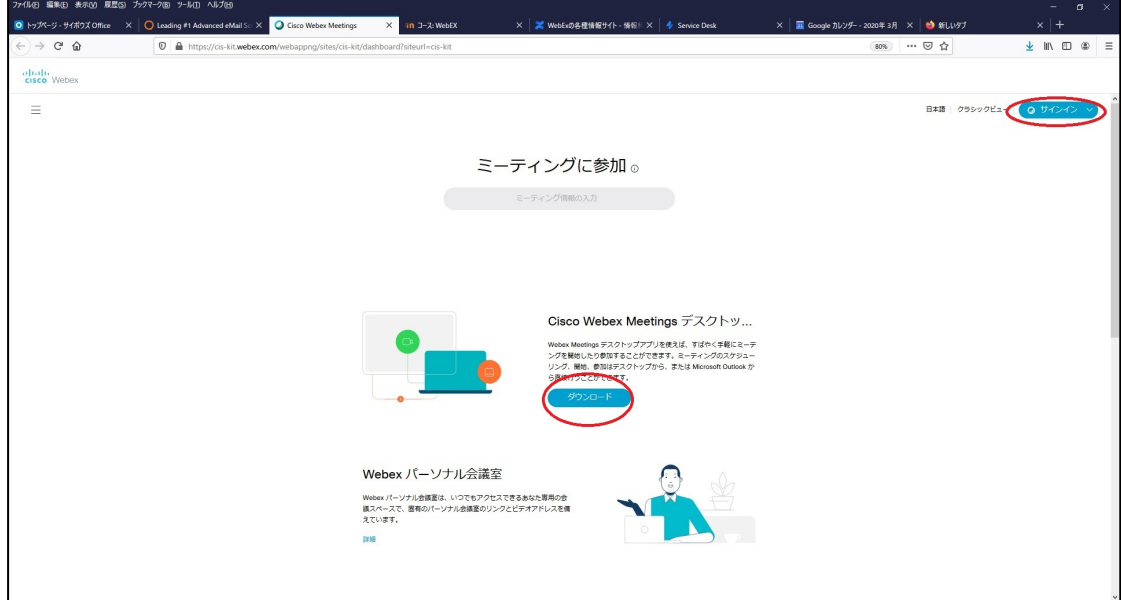

②スマートフォン・タブレットの場合

アプリストアにアクセスして Cisco Webex Meetings モバイルアプリを ダウンロード・インストール

### Ⅱ.会議室にアクセス

① ソフトを起動 もしくは

Web ブラウザでサイト(https://cis-kit.webex.com/ )にサインイン

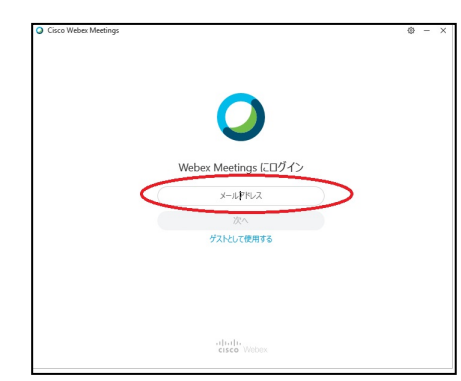

左記画面でメールアドレスを入力すると、②のシボレス認 証画面となる。

② 認証情報を入力

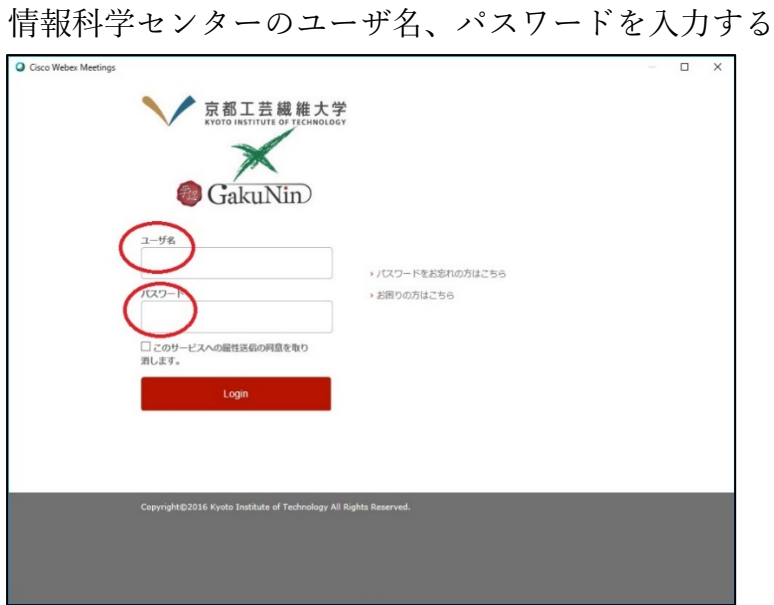

正常に接続できた場合の画面(ソフト) 接続に問題が起きた場合の画面(ソフト)

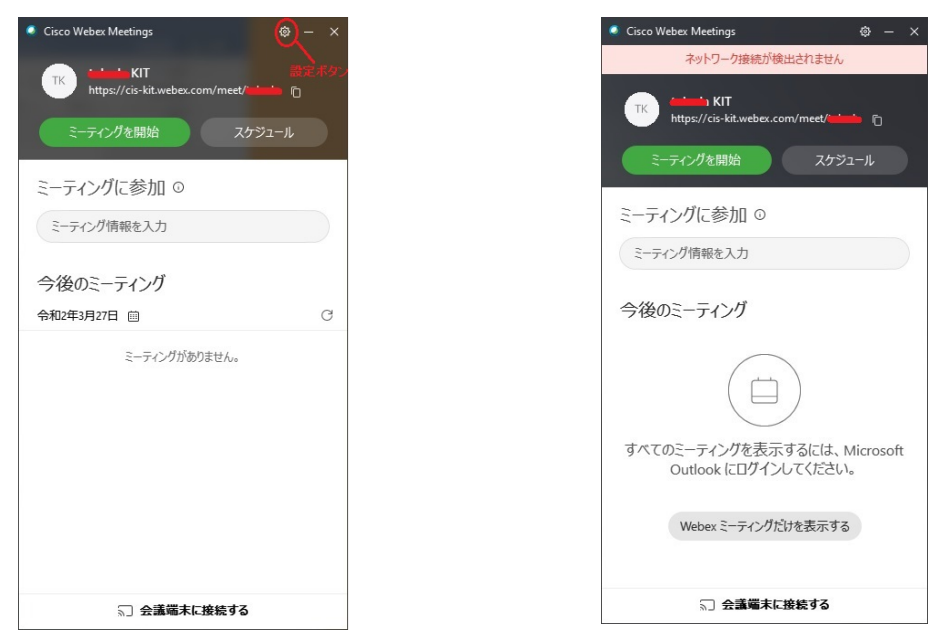

正常に接続できた場合の画面(web ブラウザ)

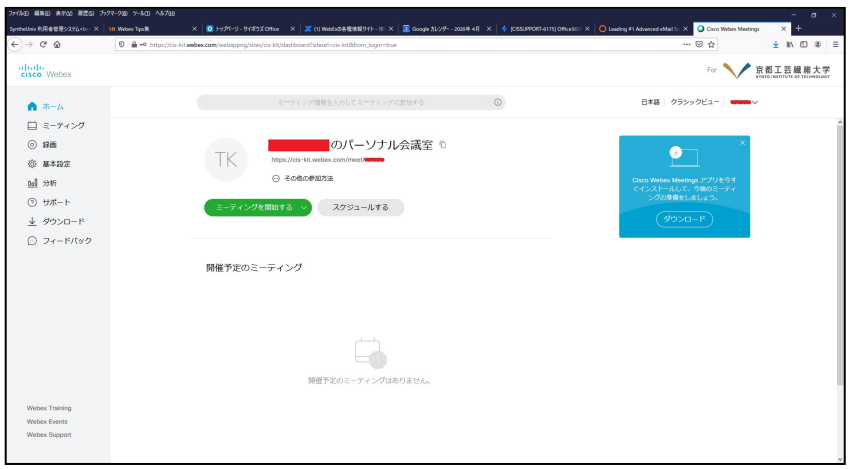

### Ⅲ.主催者 会議室を作成する。

① 「スケジュールする」を押す。

② ミーテングスケジュールの画面となる。

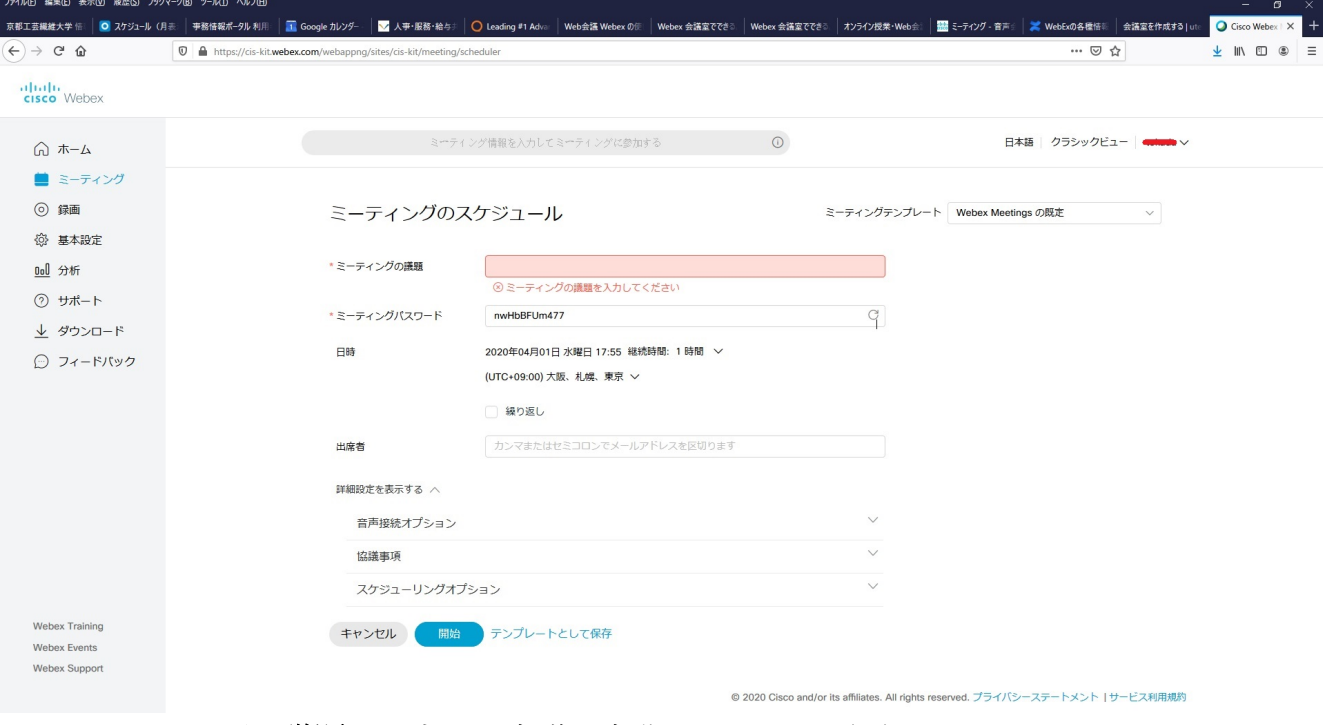

ミーティングの議題:設定する会議の名称を入力。必須項目です。

ミーティングパスワード:デフォルトの文字列が表示。変更可能です。

日時:直近の時間が表示となっていますが、右端の下矢印記号を押すことで変更可 能です。また繰返しのチェックボックスをオンにすると、繰り返しや回数設 定が可能となります。

出席者(招待者):メールアドレスを入力しておけば、この設定が完了すると自動的 に会議室情報等が出席者にメールで送付されます。

などを設定し、スケジュールする、もしくは開始(※)を押すと設定完了。 ※:設定日時が 10 分以内の場合、開始となりすぐに会議が開始できます.

詳細な設定は④以降を参照してください。

③ 「開始」ボタンを押すと待機状態になります。

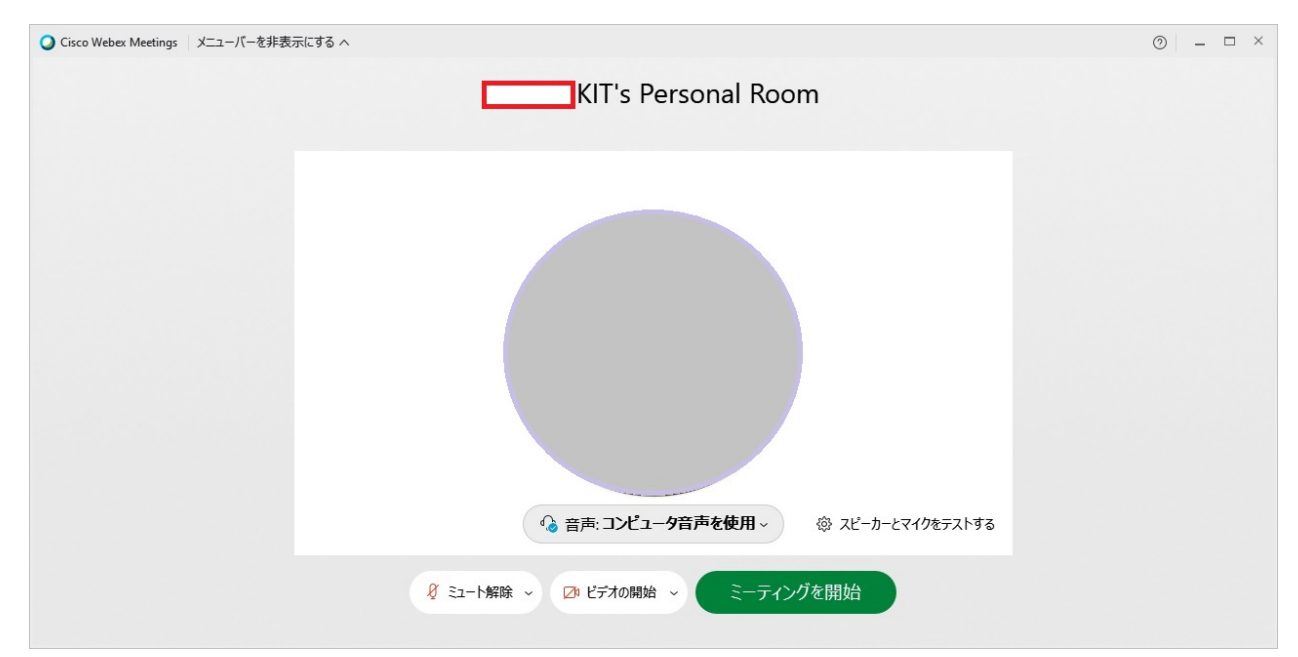

この画面はプレビューです。カメラ/マイク/スピーカの設定はここで確認しておきます。 右下の「スピーカーとマイクをテストする」で,スピーカー/マイクの設定を行います。

「ビデオの開始/停止」を押し、カメラの確認を行います。ここで、ビデオの開始/停止を 即座に行えます。

「ミュート解除/ミュート」でマイクの開始/停止を即座に行えます。

「ミーティングを開始する」を押すと即座に会議を開始することができます。 開始以降は、「Ⅴ.会議室の利用」を参照してください。

④ 詳細な設定は、「詳細な設定を表示する」で設定

【録画】

- ・会議を全て録画しておき,通信状態の悪かった学生や復習用の教材として活用可能です。
- ・録画はスケジュールオプションで「自動録画」を設定するか,会議中に録画のアイコンを クリックすることで、任意の時間に行うことが可能です。
- ・録画された動画ファイルは MP4 形式で自動保存され,ホーム画面の録画メニューの領域 に保存されます. ダウンロードすることもできますし. 共有するためのパスワード付きの リンク(URL)を取得することもできます。

※録画の内容を選択したい場合は「◎録画」で選択

【共同主催者】

- ・主催者が会議をスタートさせることができなくても、代理でスタートなどの手続きができ る。代理主催者になれるのは、本学の教職員アカウントを持っている人。
	- ※特定の代理者を選択する場合は「基本設定」「パーソナル会議室」「代理主催者」で設定
- ⑤ 会議のレポート、出席者と時間等の記録(会議終了後)
- 1. ホーム画面の右上のアカウント名を右クリックし「自分のレポート」を選択。
- 2. 「使用レポート」をクリックし、日付や議題を入力し,「レポートを表示」をクリック。 3. 会議の一覧が表示されますので議題の所をクリックします。
- 4. 参加者の出席の様子がリスト表示されます。「レポートのエクスポート」をクリックする と,表示内容が CSV ファイルでダウンロードできます。
- ⑥ 基本設定(ホーム画面の左のメニュー)
- ・基本設定の変更は、個別のページ下方の「保存」を押した時点で反映されます。
- ・パーソナル会議室の自動ロック:
	- ミーティング開始から○○分後に会議室を自動的にロックし、許可するまで出席者が 入れないようにします。
- ・スケジューリングの招待メール:
	- 「招待メールのコピーを自分にも送信する」をチェックを入れると招待メールが届く。 自分のメールボックスからリンクを招待メールから会議室に入れますし、どんなメールが出て いったかの確認にもなるので、お勧め。

#### 【会議室での役割、権限】

主催者: イベントの開始·終了をする他, プレゼンター権限の設定(※)が可能。

- また,参加者のマイクミュートの設定が可能ですが,参加者が自分で解除も可能です。 ※「ミーティングのスケジュール」「詳細設定」「スケジュールオプション」の 「出席者の権限」で編集可能。
- プレゼンター: コンテンツの共有ができます。主催者が「誰でも共有可」の設定をしていな い時は,主催者が設定したプレゼンターのみがコンテンツ共有ができます。 「誰でも共有可」の設定がされている時は, コンテンツの共有をした人が自 動的にプレゼンターになります。
- 参加者:自分でマイクミュートの解除も,カメラ映像の送信もすることができます. 相互にチャットをすることもできます。

⑦ 会議室の招待ページのリンク

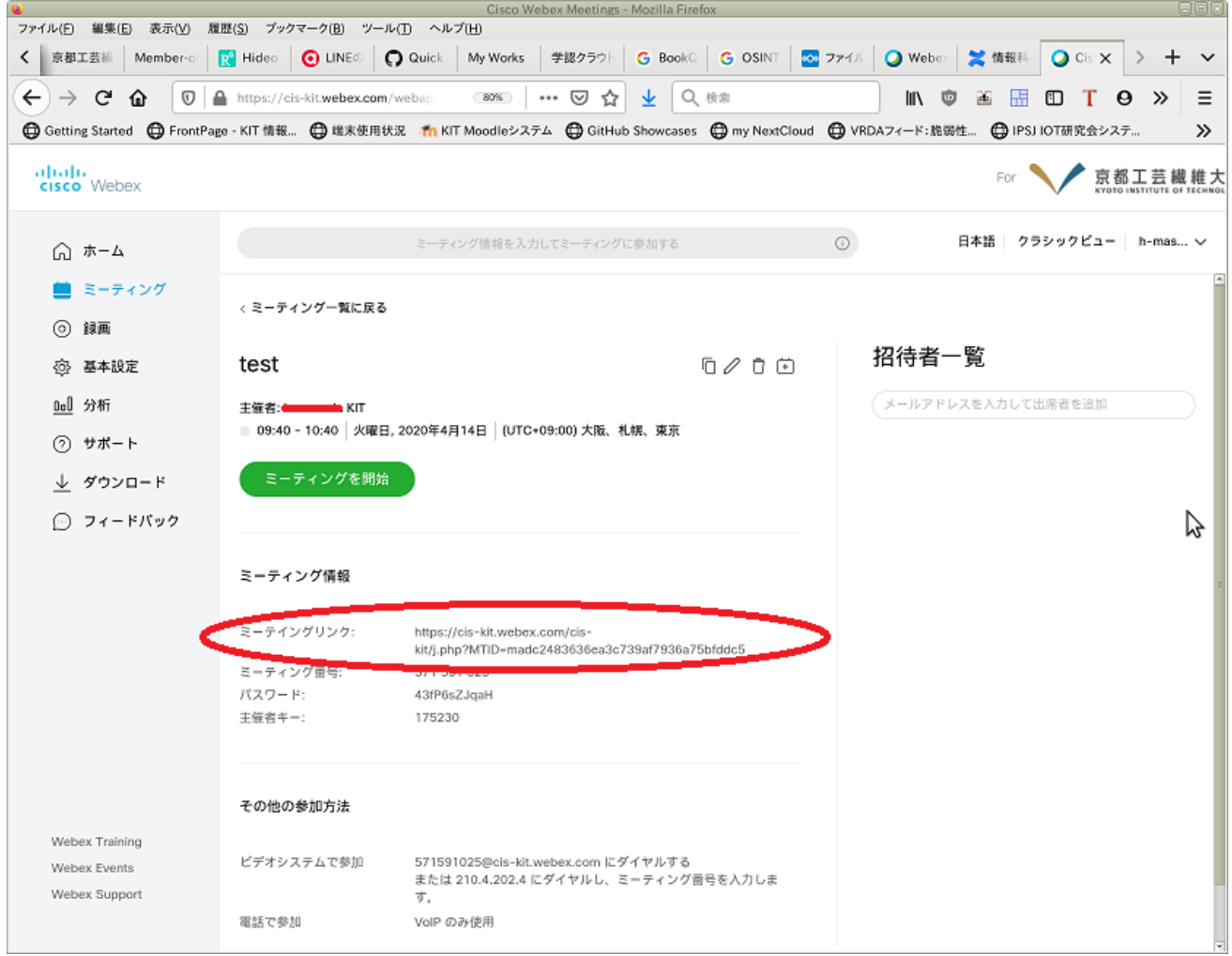

「ミーティング」の該当会議室を選択します。

このミーティングリンクを moodle 等の外部サイト等に張り付けて、会議室への窓口と して活用できます。

### Ⅳ.参加者

会議室情報(番号[アクセスコード]、パスワード等)をメール等で開催者から取得.

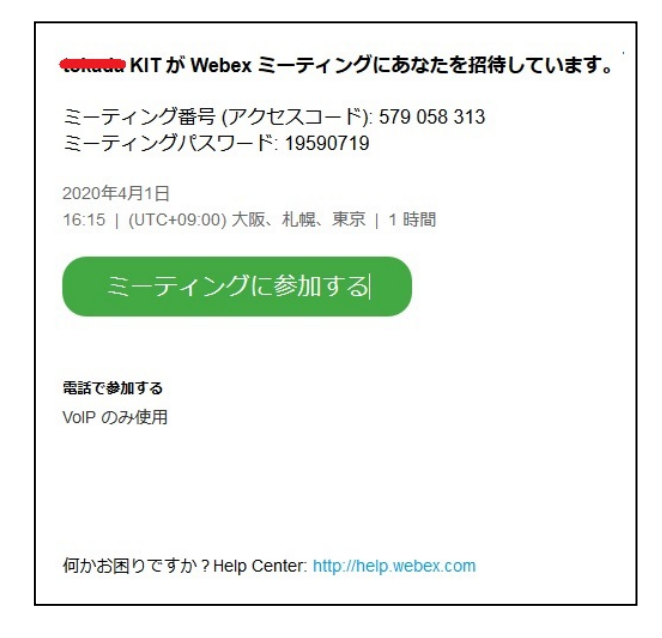

開催者から送付されてくる招待メールは、太字下線部のようになっているかなどに注意 Subject(件名): Webex ミーティング招待状: (会議室名称) From(送信者): 開催者 loginname KIT < messenger@webex.com > 会議室招待 URL のドメインを確認 https://cis-kit.webex.com/・・・

### 会議室へ入室する。

- 1)招待メールの「ミーティングに参加」をクリックする。
- 2) Ⅲ ③の待機画面が起動しますので、オーディオ, マイク, カメラの設定を確認する。
- 3)「ミーティングに参加」を押すと会議に参加することができます. (開催者が会議を開始していない場合,会議の情報のみ表示され,会議室へは入れません.)

# Ⅴ.会議室の利用 「ミーティングを開始」を押すと以下の画面となる O Cisco Webex Meetings | ●ミーティング情報 | メニューバーを非表示にする へ 接続済み · | - ロ × ファイル(E) 編集(E) 共有(S) 表示(V) 音声とビデオ(A) 参加者(P) ミーティング(M) ヘルプ(H) KIT Q ミュート > 2 区 ビデオの開始 > ① 共有 ◎録画  $\textcircled{c}$ 2 参加者 ○ チャット …  $(x)$

- (1)スピーカー、マイク、カメラの選択方法「音声とビデオ(A)」設定
- (2)主な操作は下部のコントロールバーでできます。
- (3)諸操作

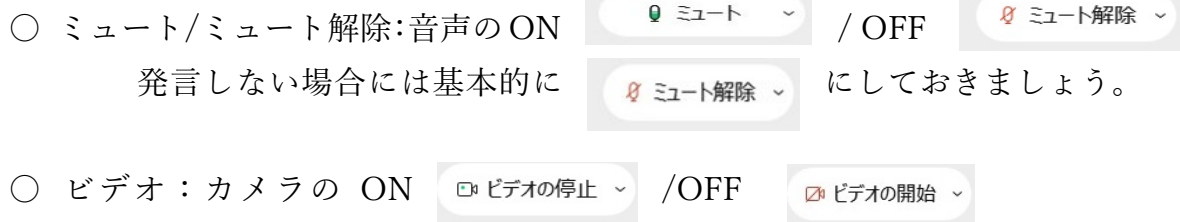

- | □ 共有 | コンテンツ共有:画面共有を行い,他の参加者に資料を共有する機能です。 デスクトップ画面全体の共有も可能ですが、表示されるデスクトップの情報に注意
- <sup>◎録画</sup> 録画:会議の様子を録画できます. クラウド上 (Webex のサーバー上)に残 すことも,手元のコンピューター上に残すことも可能ですが,設定によっては手元の コンピューター上への録画は無効になっていることもあります。

○ ◎ <sub>参加者</sub> 参加者:参加者一覧が見られます。

- □ <sup>チャット</sup>: チャットの窓が現れて、全員や特定の人にメッセージを送るこ とができます。
- (×) ミーティングからの退出、終了

〇 会議再参加手順:接続時画面の「ミーティングに戻る」「ミーティングを開始」を押す。

#### 主催者特有の操作

- 〇 プレゼンター権限の設定:「参加者(P)」の「誰でも共有可」 主催者が「プレゼンター」として役割を割り当てた人以外からのコンテンツ共有を制限すること ができます。「誰でも共有可」のチェックを外しておくと,想定していない参加者からのコンテ ンツ共有を防ぐことができます.
- 〇 参加者のマイクミュート:「参加者(P)」の「参加時にミュート」「全員をミュート」 参加時にミュート:入室時にミュートにすることができ、うっかりミュート無しで参加して、ハ ウリングを起こしたりする事故が軽減できます。

全員をミュート:全員を即座にミュートにすることができます。

- 〇 参加者の入退室時のサウンド:「参加者(P)」の「入退室のサウンド」 参加者が入退室する時にサウンドを鳴らすことができます。知らないうちに予期せぬ参加者 が紛れ込むことを防止できますが,参加者の多い会議では煩わしくなります。
- 〇 主催者を取り戻す:「参加者(P)」の「主催者の役割を取り戻す」 主催者がトラブル等々で切断してしまうと,他の参加者に主催者が移ります。その場合,参加者 として再度参加後,「主催者の役割を取り戻す」を押し、会議を作成時に表示されている「主催 者キー」を入力すると,主催者に戻ることができます.
- 〇 個別の参加者を強制退席させる:(3)諸操作の「参加者」から「退席させる」 (3)諸操作の「参加者」で一覧を表示させ、該当参加者を選択し、右クリックメニューで 「退席させる」を選択する。面接等で合議中に一時的に席を外してもらう等々の使い方が可能。
- 会議室をロック: (3) 諸操作の「オプション」 |… | の「ミーティングをロック」 招待されない人々がミーティングに参加できないようにします。 パーソナル会議室をロックしな い場合、そのパーソナル会議室の URL を持つ人は誰でも入室できます。

### Ⅵ.回線状況が悪い場合の対処

Webex では、回線品質を自動的に検出してビデオ画質および通話品質の設定を行 います。回線状況が悪い場合は、ビデオを OFF にして接続してください。

参考資料

Webex Meetings の会議マニュアル(CISCO) https://www.cisco.com/c/m/ja\_jp/solutions/webex/how-to-use.html

できる Webex meetings(CISCO) https://www.cisco.com/c/dam/global/ja\_jp/products/collateral/conferencing/webexmeetings/dekiru-webex-meetings.pdf

オンライン授業・Web 会議 ポータルサイト@ 東京大学の「Web 会議 Webex の使い方」 https://utelecon.github.io/webex/